# C 目的地

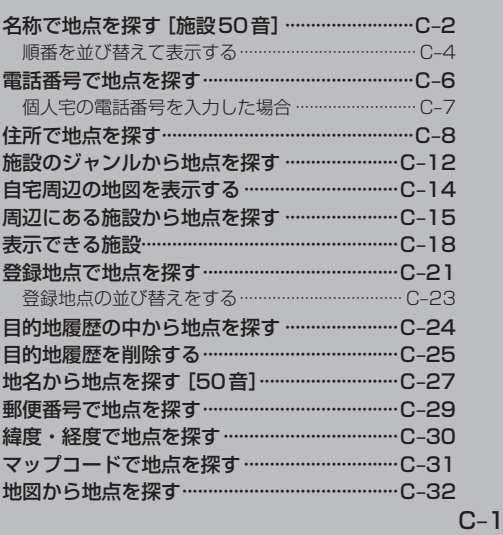

# **名称で地点を探す[施設50音](1)**

#### 主な施設の名前を入力して探すことができます。行きたい施設の名前がわかっているときに便利です。 また、ハイブリッド検索\*で探すことができます。

\*印…施設の候補が多い場合に候補を絞り込んで探すこと。

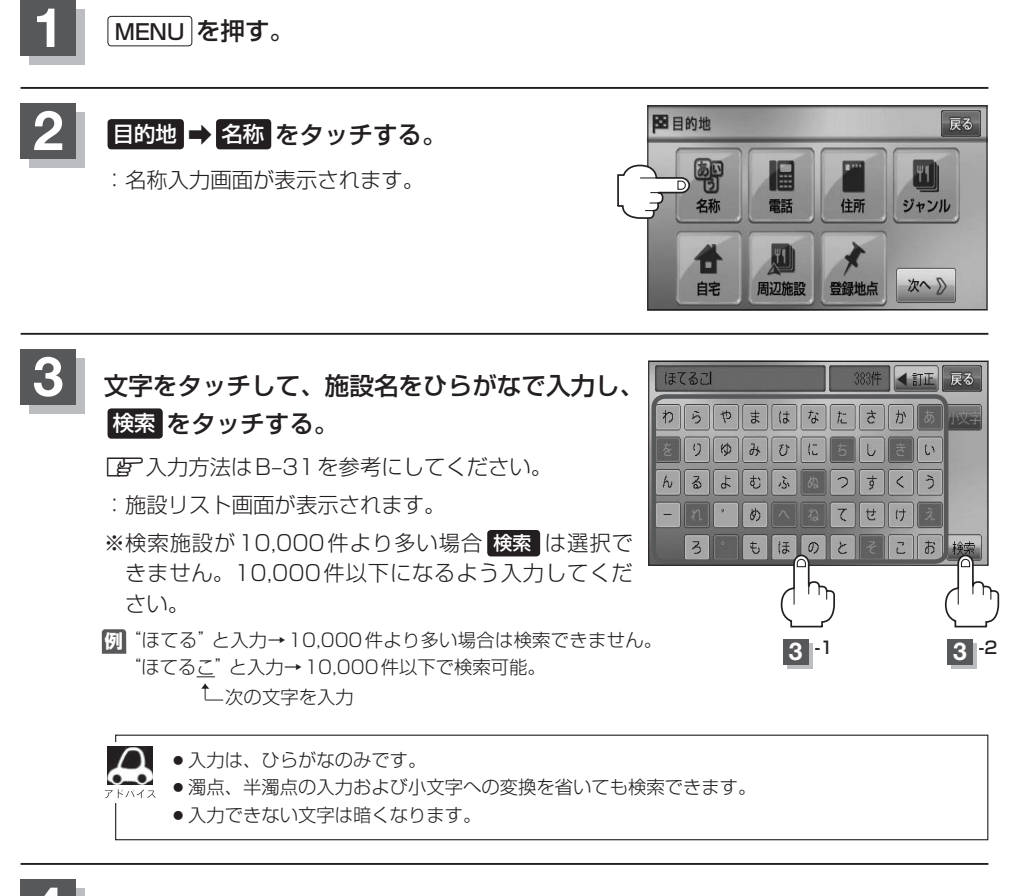

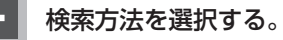

- リストから "施設名" を選択する場合
	- ① リストから"施設名"を選択しタッチする。
		- :施設周辺の地図が表示されます。

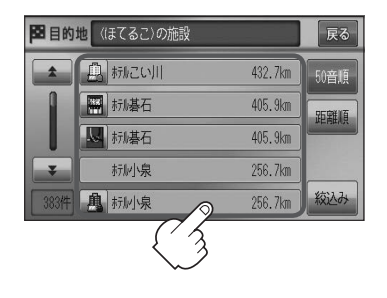

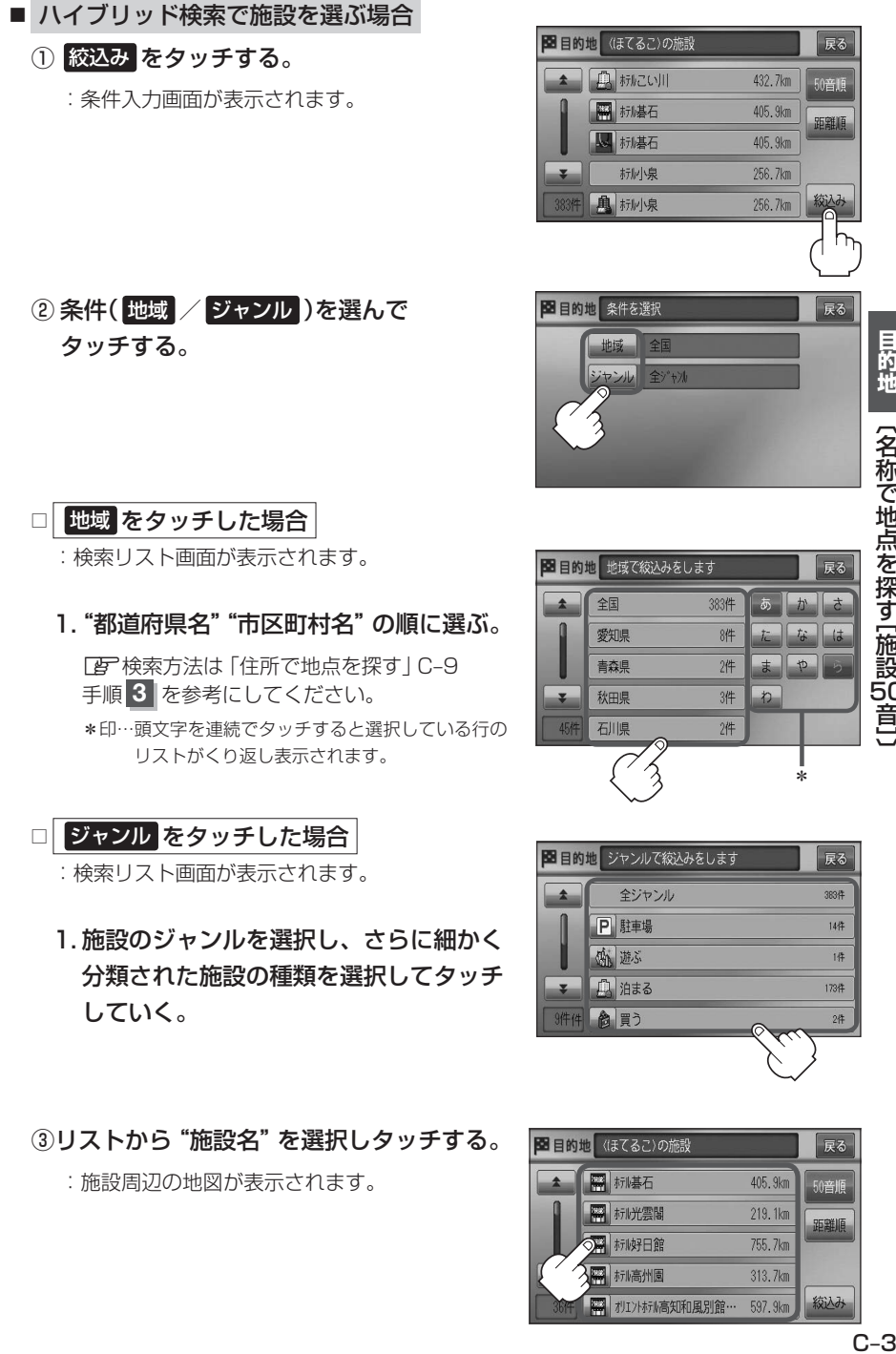

③リストから"施設名"を選択しタッチする。

:施設周辺の地図が表示されます。

![](_page_2_Picture_3.jpeg)

# **名称で地点を探す[施設50音](2)**

- $\Omega$ ●検索施設の件数が多くなるほど施設のリストが表示されるのに時間がかかります。
	- 手順②(C-3)で 地域 を選択した場合のリスト画面右のひらがなは地名の頭文字です。頭文字を タッチすると該当する地名が表示され、効率よく地域を絞り込むことができます。(入力でき ない文字は暗くなります。)
		- ●名称がはっきりわからない場合や、病院・学校などを検索する場合は、周辺施設またはジャ ンルで検索してください。 z「周辺にある施設から地点を探す」C–15
			- z「施設のジャンルから地点を探す」C–12
		- ●ハイブリッド検索は、最初に地域で絞り込み、さらにジャンルで絞り込むというように条件 を組み合わせて絞り込むことができます。
		- ●手順②(C-3)で ジャンル を選択した場合、検索リスト画面には該当するジャンルのみ表示され ます。
		- ●指定した条件を変更したい場合は、手順②(C-3)の条件選択画面で変更したい条件のボタンを タッチして変更してください。

![](_page_3_Picture_8.jpeg)

(例)距離順で表示 表示させたい方法( 50音順 / 距離順 )を選択し、 ■目的地 (ほてるこ)の施設 タッチする。 标志和

- 50音順 …50音順に表示
- 距離順 …地図上の直線距離で現在地から近い順に表示

![](_page_3_Picture_12.jpeg)

### **5** 地図を見るまたは、詳細情報を見る。

- 周辺の地図を見る場合
	- ① ×閉 または地図画面をタッチして 設定メニューを閉じる。

:設定メニューを閉じ、周辺の地図が表示されます。

![](_page_3_Picture_17.jpeg)

#### ■ 施設の詳細情報を見る場合

① 施設詳細 をタッチする。

:施設の詳細情報が表示されます。

- ※施設に詳細内容がある場合は 情報 が表示される場合があります。 情報 をタッチし、 リストを表示させ選択すると、情報画面が表示され情報の確認ができ、 地図 をタッ チすると周辺の地図を表示します。
- ※電話番号が収録されている場合 電話する が表示されます。 電話する をタッチすると、 電話をかけるかどうかのメッセージが表示されるので はい を選択すると発信中画面 を表示し、相手につながると通話中画面になります。(この機能を使用するには Bluetooth対応の携帯電話を接続する必要があります。)携帯電話を接続していない場 合、 電話する は選択できません。(ボタンは暗くなります)☆

![](_page_4_Figure_5.jpeg)

☆印…VXM-118VSの場合

### **電話番号で地点を探す**

電話番号から、その地域の地図を表示することができます。電話番号を入力して地点を探すことがで きます。本機には、NTTタウンページの情報の一部(約1000万件)および(株)ダイケイのテレデー タ(個人宅情報約3,000万件)が収録されています。

![](_page_5_Figure_2.jpeg)

- z「 個人宅の電話番号を入力した場合 」C–7
- ※入力した電話番号に対して複数の施設候補がある場合は、項目を選択すると地図が表示さ れます。

**3** -2

![](_page_5_Picture_5.jpeg)

![](_page_6_Picture_0.jpeg)

![](_page_6_Picture_1.jpeg)

![](_page_6_Picture_2.jpeg)

● 電話番号非公開個人宅のデータは収録されておりません。

# **住所で地点を探す(1)**

#### 住所を入力して地点を探すことができます。本機には、約3,500万件のデータが収録されています。

![](_page_7_Figure_2.jpeg)

**1** MENU を押す。

![](_page_7_Picture_4.jpeg)

![](_page_7_Picture_5.jpeg)

![](_page_7_Picture_100.jpeg)

![](_page_8_Picture_0.jpeg)

**3 リストから選択または地名を入力して探す。** 

■ リストから探す場合

**例** 愛知県名古屋市中区金山 1 丁目 5-1 を探す場合

- ① リストからあ 愛知県 をタッチする。 オンファン 都道府県リスト画面
	- :愛知県の市区町村リストが表示されます。 ※目的の都道府県リストが表示されていない場合 は、頭文字選択ボタンをタッチして、探してく ださい。
- ② 頭文字選択ボタンから ス→ ■→ な 名古屋市中区 をタッチする。

- 3 頭文字選択ボタンから か → か 金山 を タッチする。
- (4) 1丁目 をタッチする。

 $(5)$ 数字入力ボタンから 5 → 5  $\rightarrow$  6 タッチする。

![](_page_8_Picture_10.jpeg)

目的地

【住所で地点を探す】

![](_page_8_Picture_11.jpeg)

![](_page_8_Figure_12.jpeg)

![](_page_8_Picture_13.jpeg)

![](_page_8_Figure_14.jpeg)

## **住所で地点を探す(2)**

### ⑥ 1 をタッチする。

:愛知県名古屋市中区金山1丁目5-1の周辺の地 図が表示されます。

![](_page_9_Picture_3.jpeg)

![](_page_9_Picture_4.jpeg)

#### ■ 地名を入力して探す場合

![](_page_9_Picture_6.jpeg)

:地名50音検索入力画面が表示されます。

![](_page_9_Picture_91.jpeg)

#### ② 文字をタッチして地名を入力し、 検索 をタッチする。

:リスト画面が表示されます。 z入力方法はB–31を参考にしてください。 地名50音検索入力画面

![](_page_9_Picture_12.jpeg)

地名50音検索入力画面には、"地名の一部でも検索できます"と表示されていますが、入力し たいボタンをタッチすると、タッチした文字が表示されます。

![](_page_10_Picture_0.jpeg)

都道府県に複数の地名 がある場合に表示

戻る

絞込る

#### ④"丁目・字・街区・地番・戸番・枝番"を選択する。

検索方法は「AP「■ リストから探す場合 | C-9の手順4→6を参考にしてください。 ※ ×閉 または地図画面をタッチすると設定メニューを閉じることができます。 再度設定メニューを表示させるときには 設定 をタッチしてください。 z「クイック機能について」B–19

 $\cap$ ●リスト画面右のひらがなは地名の頭文字です。頭文字をタッチすると、該当する地名が表示 され、効率よく地域を絞り込むことができます。(入力できない文字は暗くなります。)

- ●リスト画面右の数字をタッチすると、該当する住所が表示され、効率よく場所を絞り込むこ とができます。
- ●入力した住所を訂正したい場合は、 戻る をタッチして、訂正したいリストまで戻ってくだ さい。
- ●番地など住所の詳細が分からないときは "都道府県名" "市区町村名" "町名" を選んだあと 代表地点 をタッチすると、選んだ場所の代表地点の地図が表示されます。

**4** 現在地の地図画面に戻るときは、 現在地 を押す。

### **施設のジャンルから地点を探す**

施設のジャンルや都道府県を指定して、該当する施設の名称リストを表示させ、住所や電話番号など の施設情報を見ることができます。ドライブ先の観光スポットを探すときなどに便利です。検索でき る施設の種類については、「AF「表示できる施設」C-18をご覧ください。

**1** MENU を押す。

![](_page_11_Picture_4.jpeg)

![](_page_11_Picture_5.jpeg)

![](_page_11_Picture_6.jpeg)

**3** 検索方法を選択する。

- リストを選択して探す場合
	- ① 探している施設のジャンルを選択し、さら に細かく分類された施設の種類を選択して タッチしていく。
- ジャンル名を入力して探す場合
	- ① ジャンル名入力 をタッチする。 :ジャンル名入力画面が表示されます。

![](_page_11_Picture_12.jpeg)

![](_page_11_Picture_13.jpeg)

② 文字をタッチしてジャンル名を入力し、 検索 をタッチする。

z入力方法はB–31を参考にしてください。

ジャンル名入力画面

![](_page_11_Picture_17.jpeg)

![](_page_12_Picture_0.jpeg)

### **自宅周辺の地図を表示する**

#### 自宅周辺の地図を表示します。

![](_page_13_Picture_2.jpeg)

△ この機能を使うには、あらかじめ自宅を登録しておく必要があります。 z「自宅を登録する」B–23

![](_page_13_Picture_4.jpeg)

![](_page_13_Picture_5.jpeg)

:自宅周辺の地図が表示されます。

![](_page_13_Picture_7.jpeg)

※ ×閉 または地図画面をタッチして設定メニューを 閉じることができます。再度設定メニューを表示さ せるときは 設定 をタッチしてください。 z「クイック機能について」B–19

![](_page_13_Picture_9.jpeg)

![](_page_13_Picture_10.jpeg)

# **周辺にある施設から地点を探す(1)**

現在地またはスクロール先周辺にある施設の中から地点を探すことができます。施設までの距離と施 設の位置も確認でき、近くのコンビニエンスストアなどを探したいときなどに便利です。検索できる 施設の種類については、「AP「表示できる施設」C-18をご覧ください。

![](_page_14_Picture_2.jpeg)

#### ■ 現在地周辺の施設を検索する場合

下記手順 **2** へ進んでください。

■ スクロール先周辺の施設を検索する場合

地図上のカーソル(-'-)を検索したい施設の場所に合わせる。 z「地図スクロール(地図を動かす)」B–12

![](_page_14_Picture_7.jpeg)

![](_page_14_Picture_8.jpeg)

### **周辺にある施設から地点を探す(2)**

![](_page_15_Picture_1.jpeg)

探している施設のジャンルを選択し、 タッチする。

下記手順 **6** へ進んでください。 ■ 施設の種類が表示された場合

下記手順 **7** へ進んでください。 ■ 施設名が表示された場合

![](_page_15_Picture_5.jpeg)

![](_page_15_Picture_6.jpeg)

て消えます。

:右画面には周辺のリストが表示されます。左画面に はカーソル(青色)で選択されているリストの周辺地 図が表示されます。

※選択した種類にチェックマーク(ノ)が付きます。 全選択 をタッチすると、全種類にチェックマーク (✔)が付きます。 選択をやめたい場合は再度ボタンをタッチして チェックマーク(✔)を消します。 全解除 をタッチす ると、リストに付いているチェックマーク(✔)が全

![](_page_15_Picture_274.jpeg)

リストから"施設名"をタッチし ここを を タッチする。

:選択したリスト周辺の地図が表示されます。

- $\boldsymbol{\omega}$ ¡右画面リストの / をタッチしてページ送り /戻しした場合、左画面の地図は右画面のカーソル に反映されるため、周辺地図が変わります。
	- 手順 4 (PFC-15)で 地図周辺 を選択した場合、施 設名の横に現在地またはスクロール先からの距離を 表示します。
	- 手順 4 (Pg C-15)で ルート沿い を選択した場合、右 画面リストには現在地からの距離を表示し、左画面 の周辺地図にはルート沿いの左右どちらに施設があ るかを表示します。
	- 手順 4 (B C-15)で 目的地周辺 を選択した場合、右 画面リストは目的地からの距離を表示します。

![](_page_15_Picture_16.jpeg)

**7**

![](_page_16_Picture_0.jpeg)

### **8 お地図を見るまたは詳細情報を見る。**

z操作方法につきましてはC–4を参考にしてください。

![](_page_16_Picture_3.jpeg)

### 9 現在地の地図画面に戻るときは、現在地 を押す。

 $\boldsymbol{\omega}$ ●入力した施設を訂正したい場合は、 戻る をタッチして、訂正したいリストまで戻してください。 ● 上記手順 <mark>8 で 施設詳細</mark> をタッチしたとき、駐車場などの情報がある場合は、 情報 が表示されます。 **情報 をタッチし、リストを表示させ選択すると、情報の確認ができ、 地図 をタッチすると、周辺の地** 図画面を表示することができます。  $F$ C–5

### **表示できる施設(1)**

#### 交通機関

駅、高速・都市高速・有料道路施設、道の駅、フェリーターミナル、港、空港、タクシー

#### 公共施設

役所、警察署・交番、消防署、図書館、裁判所、税務署、社会保険事務所、保健所、法務局、 運転免許試験場

#### 銀行

都市銀行、地方銀行、その他銀行

#### 駐車場

駐車場

#### 学校・教育施設

大学、高校、中学校、小学校、短大、高専、中等教育学校、幼稚園、保育園、 特別支援学校、自動車学校、各種専門学校、予備校、その他学校・教育施設

#### 病院

病院

#### 冠婚葬祭

冠婚葬祭場、結婚式場、霊園・墓地、造花・装飾・花環

#### スポーツ施設

ゴルフ、スキー・スケート、マリンスポーツ、野球場、競技場、プール、モータースポーツ、 自転車、テニスコート、体育館、武道館、スポーツクラブ、バッティングセンター、 公営スポーツ施設、その他スポーツ施設

#### 神社・仏閣・教会・巡礼

神社、仏閣・寺、教会、全国著名巡礼名所

#### 遊ぶ

遊園地(テーマパーク)、レジャー公園・牧場、その他レジャー施設、海洋・海浜公園、サファリパーク、 海水浴場、川くだり、果物狩り、遊覧船、遊覧飛行機、リフト・ロープウェイ、釣り、キャンプ場、 公営ギャンブル、パチンコ、麻雀、ゲームセンター、ビリヤード、ボウリング場、カラオケボックス、 マンガ喫茶、インターネットカフェ、プラネタリウム、クラブ・ライブハウス、マリーナ、 待ち合わせ場所、趣味・娯楽・教養

#### 観る

![](_page_18_Picture_140.jpeg)

#### 泊まる

ホテル、ビジネスホテル、旅館、ペンション、公共の宿、ファッションホテル、カプセルホテル、 家族旅行村、国民休暇村、民宿、その他宿泊施設

#### 買う

カー用品、ホームセンター、ディスカウント、スーパー、デパート、複合大型商業施設、家電、 本、ファッション、衣服・呉服・小物、シューズ、バッグ・コート・毛皮、その他繊維製品、スポーツ、 雑貨、ドラッグストア、その他日用品・雑貨・文具、チケット売買・プレイガイド、 携帯電話ショップ、リサイクルショップ、おもちゃ屋、酒屋、食材、パン・お菓子、花屋、園芸店、 家具店、インテリア用品店、メガネ・コンタクトレンズ、釣具店、アウトドア用品店、CD レコード店、 中古CD レコード店、レンタルビデオ・CD、化粧品・装飾品・民工芸品、 オーディオ・パソコン・OA、金物店・刃物店、ガラス・陶磁器、その他小売店

#### 食べる

ファミリーレストラン、ファーストフード、ラーメン、うどん・そば、日本料理、 中華、イタリア料理、寿司屋、回転すし、フランス料理、カレーハウス、焼肉・ホルモン、 韓国料理、お好み焼き、とんかつ、持ち帰り弁当、喫茶、酒場、うなぎ料理店、おでん屋、 海鮮料理店、懐石料理、割烹・料亭、スパゲティ専門店、ステーキハウス、てんぷら料理店、鳥料理店、 ピザハウス、アイスクリーム、その他和風飲食店、その他洋風・中華飲食店

#### 生活施設

郵便、理容・美容、クリーニング、温泉、銭湯、サウナ・健康センター、クアハウス・スパ、 教養施設・福祉施設、写真・写真館、組合、人材紹介・代行サービス、録音スタジオ、 クレジット・質屋、宅配便・運輸、リース・レンタル・修理

#### トイレ

トイレ

#### Honda Cars店

Honda Cars店

#### カーディーラー

Honda Cars店、スズキ、スバル、ダイハツ、トヨタ、日産、マツダ、三菱、レクサス、アウディ、 アルファロメオ、クライスラー、シトロエン、ジャガー、GM、現代、BMW、フィアット、 フォルクスワーゲン、フォード、プジョー、ベントレー、ポルシェ、ボルボ、メルセデス・ベンツ、 ヤナセ、ランドローバー、ルノー、その他カーディーラー

### **表示できる施設(2)**

#### 自動車関連

自動車整備工場、中古車販売、レッカーサービス、ロードサービス、レンタカー、レンタルバイク、 その他自動車・オートバイ・自転車

#### コンビニエンスストア

コンビニエンスストア

#### ガソリンスタンド

ガソリンスタンド

#### エコステーション

エコステーション

#### その他ジャンル

大使館・領事館、マスメディア、旅行・観光業、ペット、製造・卸売業、農園・果樹園

### **登録地点で地点を探す(1)**

あらかじめ登録しておいた場所の中から地点を探すことができます。よく利用する場所を登録してお くと、簡単に目的地として設定することができます。

![](_page_20_Figure_2.jpeg)

**1** MENU を押す。

![](_page_20_Picture_4.jpeg)

![](_page_20_Picture_5.jpeg)

#### ■ フォルダごとに表示する場合

登録地点をフォルダ指定されている場合、下記手順にしたがって操作すると、効率よく登 緑地点を絞り込むことができます。

![](_page_20_Picture_8.jpeg)

![](_page_20_Picture_9.jpeg)

### **登録地点で地点を探す(2)**

![](_page_21_Picture_1.jpeg)

#### ① 全表示 をタッチする。

:登録されている登録地点リストが表示されます。 (自宅は除く)

![](_page_21_Picture_4.jpeg)

![](_page_21_Picture_5.jpeg)

![](_page_21_Picture_6.jpeg)

**5** 現在地の地図画面に戻るときは、 現在地 を押す。

![](_page_21_Picture_121.jpeg)

z「地点を登録する」B–21

● 登録地点リスト画面の初期設定は"全表示"です。

**登録地点の並び替えをする**

登録地点検索リストに表示される地点の並び順を替えることができます。

![](_page_22_Picture_2.jpeg)

## **目的地履歴の中から地点を探す**

最近設定した目的地周辺の地図を表示することができます。 一度設定した目的地に、また行きたいときに便利です。

**1** MENU を押す。

![](_page_23_Picture_4.jpeg)

![](_page_23_Picture_5.jpeg)

![](_page_23_Picture_6.jpeg)

:選択した地点付近の地図画面を表示します。

 $\cap$  $\bullet$ 

設定した目的地は、最新のものから順に20か所まで自 動的に登録されます。 登録件数が20件を超えると古いものから順に消去され ます。

![](_page_23_Picture_10.jpeg)

### **5** 現在地の地図画面に戻るときは、 現在地 を押す。

### **目的地履歴を削除する(1)**

![](_page_24_Picture_1.jpeg)

**1** MENU を押す。

![](_page_24_Figure_3.jpeg)

### **目的地履歴を削除する(2)**

- 目的地履歴を全削除する場合
	- ① 全削除 をタッチする。

![](_page_25_Picture_3.jpeg)

② 全ての目的地履歴を削除してもいいかどう かのメッセージが表示されるので はい を タッチする。

:全ての目的地履歴を削除し、トップMENU画面 に戻ります。

![](_page_25_Picture_6.jpeg)

### **地名から地点を探す[50音](1)**

#### 地名を入力して地点を探すことができます。

![](_page_26_Figure_2.jpeg)

![](_page_26_Figure_4.jpeg)

![](_page_26_Picture_5.jpeg)

H

○ 地名

F

郵便番号

戻る

緯度経度

图目的地

![](_page_26_Picture_6.jpeg)

:地名50音入力画面が表示されます。

![](_page_26_Picture_8.jpeg)

- ●入力は、ひらがなのみです。
- ●濁点、半濁点の入力および小文字への変換を省いても検索できます。例えば「ちゆうおう」や「ち よた」と入力するだけても検索できますが、名前を正確に入力した方が、リストに表示する地名 を絞り込むことができます。
- ●入力できない文字は暗くなります。

# **地名から地点を探す[50音](2)**

![](_page_27_Picture_1.jpeg)

#### **5** リストから"地名"を選びタッチする。

:周辺の地図が表示されます。

- ※"丁目・字・街区・地番・戸番・枝番"と続く場合 は画面にしたがってタッチしていってください。 検索方法はz「住所で地点を探す」C–9の手順 **3** を参考にしてください。
- ※ ×閉 または地図画面をタッチして設定メニューを 閉じる。 再度設定メニューを表示させるには 設定 をタッチ してください。

![](_page_27_Picture_6.jpeg)

絞込み が表示されます。 統込み をタッチすると都道府県名 を絞り込むことができます。

![](_page_27_Picture_8.jpeg)

 $\begin{bmatrix} 6 \end{bmatrix}$  現在地の地図画面に戻るときは、 現在地 を押す。

### **郵便番号で地点を探す**

#### 郵便番号簿(ポスタルガイド)等に掲載されている郵便番号から、周辺の地図を表示することができます。

![](_page_28_Figure_2.jpeg)

**1** MENU を押す。

**目的地 → 次へ をタッチする。** 

![](_page_28_Picture_5.jpeg)

**4** -1

 $\sqrt{2}$ 

 $7899$  $\sqrt{a}$ 

**4** -2

![](_page_28_Picture_6.jpeg)

z入力方法につきましてはB–33を参考にしてください。 ※4桁以上の入力が必要です。

:周辺の地図画面が表示されます。

- ※ ×閉 または地図画面をタッチすると設定メニュー を閉じることができます。再度設定メニューを表示 させるには 設定 をタッチしてください。
- **5** 現在地の地図画面に戻るときは、 現在地 を押す。

企業など専用の郵便番号は検索できない場合があります。

### **緯度・経度で地点を探す**

見たい場所の緯度と経度を入力して地点を探すことができます。

![](_page_29_Figure_2.jpeg)

![](_page_29_Figure_3.jpeg)

![](_page_29_Picture_4.jpeg)

暗くなります。

![](_page_29_Picture_5.jpeg)

![](_page_29_Picture_6.jpeg)

**5** 現在地の地図画面に戻るときは、 現在地 を押す。

 $\boldsymbol{\mathcal{L}}$ ●入力した緯度と経度のデータが収録されていない場合は、地図は表示されず、"指定座標の地図が収録さ れていません"と表示され入力画面に戻ります。

●本機で表示している緯度・経度の座標数値は、日本測地系に基づくものとなっていますので、世界測地系 に基づいた緯度・経度で検索すると異なる場所を表示する場合があります。

### **マップコードで地点を探す**

ガイドブック等に掲載されているマップコードから、周辺付近の地図を表示することができます。

![](_page_30_Figure_2.jpeg)

目的地

### **地図から地点を探す**

#### 表示中の地図から地点を探すことができます。

![](_page_31_Figure_2.jpeg)

**1** MENU を押す。

$$
\boxed{2}
$$
 **EBB**  $\rightarrow$  **X**  $\sim$  **Z**  $\sim$  **5**  $\sim$  **X**  $\sim$  **5**  $\sim$  **X**  $\sim$  **5**  $\sim$  **X**  $\sim$  **X** <math display="inline</math>

![](_page_31_Picture_5.jpeg)

![](_page_31_Picture_6.jpeg)

### **4** 現在地の地図画面に戻るときは、 現在地 を押す。

# $\overline{D}$

![](_page_32_Picture_9.jpeg)

# **ルート設定について(1)**

ルート設定をすると、本機は、登録した条件と地図ソフトのデータをもとに、出発地から目的地まで の参考ルートを探索し、地図上に表示します。(この画面をルート案内画面と呼びます。) この参考ルート上を走ることによって、目的地に到着します。

![](_page_33_Figure_2.jpeg)

名称/電話/住所/ジャンルなど、お好きな方法で目的地を登録し、現在地から目的地までのルートを探索します。

#### 設定 から探索条件を設定

探索条件や有料道路料金表示の車種を設定することができます。 z「ルート探索条件の設定をする」F–3 ※ルート案内中に探索条件を変更した場合、自動で再探索します。

![](_page_33_Picture_6.jpeg)

参考ルートは必ずしも、最短ルートが選ばれるわけではありません。

#### お願い -

交通規制の変更などにより、実際には参考ルートが通れない場合があります。 この場合は、実際の交通規制にしたがって走行してください。

![](_page_34_Figure_0.jpeg)

- 出発地と目的地との距離が長いほど、また、1ルート探索より複数ルート探索の方が、ルート探索 に時間がかかります。
- ●出発地と目的地との距離が長すぎて、ルート探索ができない場合は、"ルート探索ができません"な どと表示し、探索を中止します。この場合は、設定内容(出発地/経由地/目的地)を変更して、出 発地と目的地との距離を短くしてください。

**FAT** 2000 A 100 案内走行。 **FBT** 2000 A 2000 案内走行。 FCT

[B] から [C] までの|<br>ルートを設定する。|

#### 例えば、A地点からC地点に行く場合、

- ①A地点からB地点までのルートを設定して、 B地点まで行く。
- ②B地点からC地点までのルートを設定して、 C地点まで行く。
- というのも、1つの方法です。
- ●ルート探索は地図ソフトに収められている探索データをもとに行ないますが、地図上の全ての道路 (場所)にこのデータがあるわけではありません。

[A] から [B] までの|<br>ルートを設定する。|

出発地(  $\widehat{\mathbb{S}}$  ) / 経由地(  $\bigwedge$  ) / 目的地(  $\bigboxtimes$  ) を登録した地点から直線距離で一番近い探索データの ある地点がルート探索の実際の出発地/経由地/目的地になります。

ただし規制等があって道路が通れない場合、出発地(  $\widehat{\mathbb{R}}$  ) /経由地(  $\bigwedge$  ) /目的地(  $\bigotimes$  ) を登録し た道路を通るルートになるとは限りません。

![](_page_34_Figure_10.jpeg)

※有料道路(高速道路、都市高速道路を含む。)と一般道路が接近している地点に登録した場合は、¡ 有料道路上に設定するかどうかの確認メッセージが表示されます。¡

ル **「ルート設定について」 しょうしょう しょうしょう ローター しょうしょう しょうしょう しょうしょう しょうしょう しょうしょう** 〔ルート設定について〕

# **ルート設定について(2)**

- ●地図ソフトの更新によって収められている探索データが異なり、出発地/経由地/目的地や探索条 件が同じであっても、参考ルートが異なる場合があります。
- ●ルート探索中に車のエンジンスイッチを0(OFF)に入れると、ルート探索を中断します。この後に 車のエンジンスイッチをⅠ(ACC)またはⅡ(ON)にすると前回探索途中のルートは中止(削除)され ています。

### **細街路探索について**

細街路の時間規制は考慮されない場合があります。 ※市街地図の収録エリアおよび細街路探索エリアにつきましては、「AP P-20をご覧ください。

### **ルート設定の流れ(1)**

![](_page_35_Figure_6.jpeg)

### **ルート設定の流れ(2)**

![](_page_36_Figure_1.jpeg)

有料道路上に設定する場合は 有料道路 を、一般道路上に設定する場合は 一般道路 を選び、タッチして ください。

- ●ジャンルから高速ICの出入口を選択した場合は出入口が反映された地点が表示されます。その地点を登録 し、登録地点から表示させルート探索をすると出入口情報は反映されません。画面にメッセージが表示さ れるので 有料道路 / 一般道路 を選択してください。
- ●参考ルートは、必ずしも最短ルートが選ばれるわけではありません。

#### <sup>、Ⅲ</sup>】 お願い -

交通規制の変更などにより、実際には参考ルートが通れない場合があります。 この場合は、実際の交通規制にしたがって走行してください。

### **1ルート探索をする(1)**

![](_page_37_Picture_1.jpeg)

**1** MENU を押す。

![](_page_37_Picture_3.jpeg)

- 目的地画面から選択する場合
	- ① 目的地 をタッチし、検索方法を選択してタッチする。

![](_page_37_Picture_6.jpeg)

- ルートから選択する場合
	- ① ルート ➡ ルート編集 をタッチする。
		- :ルート編集画面が表示されます。

![](_page_37_Picture_10.jpeg)

![](_page_37_Figure_11.jpeg)

この後は、選んだ方法で登録する場所周辺の地図画面を表示させます。

- 目的地付近 :目的地の地図を表示
- 出発地付近 :出発地の地図を表示
- 経由地付近 : 経由地の地図を表示
- 現在地付近 :現在地の地図を表示
- $\cdot$  EE  $F C-14$
- 電話 PF C-6
- $\bullet$  住所  $F C$ -8
- 登録地点 PF C-21
- $\bullet$  名称  $F$  C–2
- ジャンル PF C-12
- $\bullet$  履歴  $F C-24$
- 周辺施設 BF C-15
- $\bullet$  マップコード  $F$  C–31
- 地図から FF C-32
- 地名 FF C-27
- 郵便番号 PF C-29
- 緯度経度 PF C-30

![](_page_38_Picture_0.jpeg)

- 設定メニューが表示されている場合に、目的地の位置調整をする場合
	- ① ×閉 または地図画面をタッチして 設定メニューを閉じる。

- ② カーソル(---)を目的地に合わせる。
- 3 設定 をタッチする。

:設定メニューが表示されます。

最も詳細な地図を選んでおくと、 位置の誤差が少なくなります。

④ 目的地セット をタッチする。

 $\textcircled{\scriptsize{1}}$  $\Theta$ **N–7) D–7 (1ルート探索をする) D–7 (1) D–7 (1) D–7 (1) L–1 (1) D–7 (1) D–7 (1) D–7 (1) D–7 (1) D–7 (1) D–7 (1) D–7 (1) D–7 (1) D–7 (1) D–7 (1) D–7 (1) D–7 (1) D–7 (1) D–7 (1) D–7 (1) D–7 (1) D–7 (1) D–7 (1) D–7 (1) D–7 (1) D–7 (1**  $\bigcap$ ① ī ルート探索をする 的地を設定してください 早る ②  $50m$  $\overline{\Theta}$  $\Theta$ ② <u>\③</u> 微調整 ボタン  $\overline{AF}$ B–14 目的地を設定してください

目的地を設定してください

 $50<sub>m</sub>$ 

- ④  $50<sub>m</sub>$  $\subset$
- : E的地 から探索した場合、目的地にゴールマーク( 23)が表示された後、現在設定さ れている探索条件でルート探索が開始されます。ルート探索が完了すると、ルート全 表示画面が表示されます。
	- ルート から探索した場合、目的地を登録すると、ルート編集画面に戻ります。 探索開始 をタッチすると、現在設定されている探索条件でルート探索が開始されます。 ルート探索が完了すると、ルート全表示画面が表示されます。

![](_page_39_Picture_0.jpeg)

![](_page_39_Picture_1.jpeg)

案内スタート をタッチする。

:ルート案内を開始します。

![](_page_39_Picture_4.jpeg)

※探索条件を変える場合は、 MENU を押してトップMENU画面を表示させ、クイック MENUの 再探索 をタッチし、表示された探索条件の中から選択します。

●● 到着予想時刻は走行速度の設定によって異なります。 ■ 平均速度を設定する」F-2

- ●有料道路を優先しない設定にしていても、有料道路を使用したルート探索をするときもあります。
	- 目的地 から探索して目的地を登録するとき、選択した場所に「出入り口情報」や「提携駐車場情報」など の到着地点情報がある場合はメッセージが表示されます。 はい を選択すると情報リスト画面が表示され、 リストを選択すると情報画面を表示して情報の確認をすることができます。 いいえ を選択すると、ルート探索を開始します。
	- ●ルート案内を止める場合は「AP「ルート案内をストップ/スタートする」D-19にしたがって操作し てください。
	- 上記手順 4 で 別ルート をタッチすると複数ルート探索を開始します。

### **複数ルートを探索する**

ルート設定した後、表示されたルートの中から("推奨""有料優先""一般優先""距離優先""道幅優先") お好みのルート案内を開始することができます。 ※複数ルート探索はトップMENUの ルート より操作します。

![](_page_40_Picture_2.jpeg)

- ¡ルート確認画面で地図をスクロールして出発地から目的地までのルートを確認することができます。 z「地図スクロール(地図を動かす)」B–12
	- ●到着予想時刻は平均速度によって異なります。「AP「平均速度を設定する」F-2
	- ●有料道路を優先しない設定にしていても、有料道路を使用したルート探索をすることもあります。
	- ●出発地(現在地)または目的地の変更や出発地と目的地の入れ替えなどは手順 3 で "複数探索"をタッチ する前に設定できます。「AP 「ルートを変更する| D-10
	- 探索条件については Eg 「 (探索条件の変更)」 D-15/「ルート探索条件の設定をする」 F-3をご覧ください。

# **ルートを変更する(1)**

設定したルートを修正して、新しいルートを探索することができます。 出発地の変更、目的地の変更、経由地の追加/変更/削除、経由地/目的地の入れ替え、探索条件の 変更ができます。

![](_page_41_Picture_2.jpeg)

**1** MENU を押す。

![](_page_41_Picture_4.jpeg)

![](_page_41_Picture_5.jpeg)

出発地や目的地を変更することができます。

![](_page_41_Picture_7.jpeg)

![](_page_41_Picture_8.jpeg)

心口

登

戻る

![](_page_41_Picture_9.jpeg)

:出発地または目的地設定画面が表示されます。

![](_page_41_Picture_11.jpeg)

![](_page_41_Picture_12.jpeg)

![](_page_42_Picture_0.jpeg)

- **6** 出発地または目的地を設定する。
	- 表示された出発地または目的地で良い場合
		- ① 設定 をタッチし、設定メニューを表示させ 出発地セット / 目的地セット を タッチする。
	- 設定メニューと共に表示された出発地または目的地で良い場合
		- ① 出発地セット / 目的地セット をタッチする。
	- 設定メニューが表示されている場合に、出発地または目的地の位置調整をする場合
		- ① ×閉 または地図画面をタッチして 設定メニューを閉じる。
			- 設定メニューの 周辺検索 をタッチして出発地を探すこ ともできます。**PEP C-15**
		- ② カーソル(---)を目的地に合わせる。
		- ③ 設定 をタッチする。

:設定メニューが表示されます。

最も詳細な地図を選んでおくと、 位置の誤差が少なくなります。

(4) 出発地セット / 目的地セット をタッチする。

:ルート編集画面に戻ります。

![](_page_42_Picture_15.jpeg)

てください

![](_page_42_Picture_16.jpeg)

# **ルートを変更する(2)**

![](_page_43_Picture_1.jpeg)

**経由地の追加**

経由地を追加することができます。追加方法は、ルート編集画面または目的地画面から設定できます。

![](_page_43_Picture_4.jpeg)

**1** 追加方法を選択する。

- ルート編集画面から追加する場合
	- ① D–10手順 **1** 、 **2** にしたがって操作し、 追加する場所の 追加 をタッチする。

:経由地設定画面が表示されます。

② 表示されたMENUの中から、経由地を 探す方法を選択し、タッチする。  $F_{\text{F}}$  D-6

:周辺の地図を表示します。

出発地と目的地の間に追加する場合

![](_page_43_Picture_12.jpeg)

![](_page_43_Picture_13.jpeg)

![](_page_44_Picture_0.jpeg)

① MENU を押す。

:トップMENU画面が表示されます。

② 目的地 をタッチし、表示されたMENUの 中から検索方法を選択し、タッチする。 图<br>D–6

※経由地の位置を調整する場合は、地図をスクロー ルさせて経由地の地図を表示させてください。 z「地図スクロール(地図を動かす)」B–12

![](_page_44_Picture_5.jpeg)

![](_page_44_Figure_6.jpeg)

:ルート探索を開始します。ルート探索が完了すると、 全ルート表示画面が表示されます。

![](_page_44_Picture_8.jpeg)

## **ルートを変更する(3)**

**4** 案内スタート をタッチする。

:ルート案内を開始します。

- $\boldsymbol{\mathsf{A}}$ ●となりあう経由地間の距離が短すぎると、経路探索機能が正常に働かない場合があります。
	- ●経由地は5か所まで登録できます。また、すでに通過した区間には経由地を登録することはできません。
		- 地図画面または 日的地 から経由地を追加する場合、ルート案内を停止していると 経由地セット は表示 されません。

**経由地の変更/削除**

経由地を変更または削除することができます。

![](_page_45_Picture_8.jpeg)

D–10手順 1 、2 にしたがって操作し、 <br><del>本王 谷間の上</del>っ 彼士間の ● キュニー 変更/削除する経由地の 8 をタッチする。

:吹き出しが表示されます。

![](_page_45_Picture_11.jpeg)

![](_page_45_Picture_12.jpeg)

■ 変更する場合

- 1 変更 をタッチし、新しい経由地を設定する。 ®ルートルート編集 設定方法につきましては、[F] [ 経由地の追加 ) ID-12 を参考にしてください。
- 削除する場合
	- ① 削除 をタッチする。

:地点を削除し、ルート編集画面に戻ります。

変更または削除の操作を中止する場合は、 X閉 を タッチしてください。

![](_page_45_Picture_19.jpeg)

### **経由地/目的地など地点の入れ替え**

地点の入れ替えをすることができます。

![](_page_46_Picture_2.jpeg)

D–10手順 1 、2 にしたがって操作し、 経由地1と目的地を入れ替える場合 入れ替えしたい場所の (り)をタッチする。

![](_page_46_Picture_4.jpeg)

すでに通過した経由地の変更・入れ替えはでき うません。

![](_page_46_Figure_6.jpeg)

**探索条件の変更**

探索条件を変更することができます。

![](_page_46_Picture_9.jpeg)

:吹き出しが表示されます。

経由地1までの探索条件を変更する場合

![](_page_46_Picture_12.jpeg)

探索条件 をタッチして探索条件の変更を することもできます。 z「ルート探索条件の設定をする」F–3

ルート

## **ルートを変更する(4)**

![](_page_47_Picture_1.jpeg)

します。

¡ 距離優先 を表示させると、細い道路ばかり通ったり、有料道路の乗り降りを繰り返すルート になることがあります。

 $R$  $\rightarrow$ 

**B** 東京

 $\sqrt{2}$ 

• 距離優先 で探索させた場合でも、出発地、目的地の近くでは、安全のため通りやすい基本道 路を優先するので距離優先とならない場合があります。また、細街路は、通行の安全上、最短ルー トとならない場合があります。

### **再探索をする**

本機はルート案内走行時に設定ルートから外れると自動的に再探索するように初期設定されています が(「AF-F-3)、再探索しない設定にしている場合にルート案内走行時に設定ルートから外れてしまった場 合、下記の手順(手動)で、現在地から目的地までの参考ルートを再探索することができます。再探索 が完了すると、古いルートが消えて、新しいルートが表示されます。

![](_page_48_Picture_2.jpeg)

- ●経由地を登録している場合は、経由地を通るルートを探索します。(すでに通過した経由地は除く。) ●経由地を登録している場合、選択した探索条件は次の経由地までとなります。
- ●再探索は、安全な場所に車を止めて行なってください。ルート探索中に移動すると、設定ルートが表示さ れたときに、すでにそのルートから外れてしまっている可能性があります。
- ●高速道路上にいる場合は、一般道路に移動した後で行なってください。高速道路上で再探索をすると、 GPS衛星電波の誤差により、再探索の出発地(現在地)が反対車線に設定され、進行方向と逆のルートを 表示する場合があります。

### **迂回探索をする**

ルート案内走行時に工事や渋滞などで前方の道が通れない場合、別の道を通るようにルートを一部修 正することができます。

![](_page_49_Picture_2.jpeg)

**1** MENU を押す。

![](_page_49_Picture_4.jpeg)

:ルート編集画面が表示されます。

![](_page_49_Picture_6.jpeg)

戻る

**Free BBh** 

![](_page_49_Picture_7.jpeg)

![](_page_49_Picture_8.jpeg)

![](_page_49_Picture_9.jpeg)

- ●迂回探索は、安全な場所に車を止めて行なってください。迂回探索中に移動すると、迂回ルートが表示さ れたときに、すでにそのルートから外れてしまっている可能性があります。
	- 他の道がない場合や探索した迂回路が極端に遠回りになる場合は、現在のルートをそのまま表示する場合 があります。
	- ●経由地を登録している場合は、経由地を通るルートを探索します。(すでに通過している経由地は除く。)

# **ルート案内をストップ/スタートする**

よく知っている道など案内が必要ないときは、音声案内と画面表示を一時的に止めたり、設定したルー トの案内を再び開始させることができます。

※一度もルート探索をしていない場合は選択できません。 <sup>z</sup>D–6

**1** MENU を押す。

**2** ルート をタッチし、ルート案内を停止または開始する。

- ルート案内を止める場合
	- ① 案内ストップ をタッチする。

:ルート案内を停止し、地図画面が表示されます。

![](_page_50_Picture_8.jpeg)

① 案内スタート をタッチする。

:前回ルート探索したルート案内を開始します。

![](_page_50_Picture_11.jpeg)

面

**®ルート** 

U

¡クイックMENUの 案内ストップ / 案内スタート でも案内をストップ/スタートすることができます。 **FF「クイック機能について」B-19** 

●ルート案内をやめても、探索されたルートは次にルートを探索したり、ルートの変更をしたり、保存ルー トを呼び出したりするまでは保存されています。

戻る

# **現在の全ルートを表示する**

#### 設定したルート(出発地から目的地まで)を全画面に表示させて確認することができます。

![](_page_51_Figure_2.jpeg)

![](_page_51_Figure_3.jpeg)

●設定ルートの色(ピンク/緑)を選ぶことができます。 ※どちらを選んだ場合も、有料道路は青色になります。 z「ルート案内画面の設定をする」F–13

### **デモ走行をする**

設定したルートを画面に表示し、地図上でそのルートを走ってみることができます。(これをデモ走 行と呼びます。)ルート情報表示(「ATF–14)、音声案内(「AT-26)をすることもでき、出発前に、前もって ルートを確認するのに便利です。

![](_page_52_Picture_2.jpeg)

### **経由地をスキップする**

ルート案内時、経由地を設定している場合、検索した経由地に立ち寄る必要がなくなったときなど、 経由地を通過済みとしてルートを再探索することができます。 ※この機能は経由地を設定している場合に選択できます。

![](_page_53_Picture_2.jpeg)

**1** MENU を押す。

![](_page_53_Picture_4.jpeg)

![](_page_53_Picture_5.jpeg)

![](_page_53_Picture_6.jpeg)

![](_page_53_Picture_7.jpeg)

経由地のスキップは、次の経由地がスキップ(通過済み)されます。

### **現在のルートを保存する**

設定したルートの地点と探索条件を20件まで保存することができます。保存したルート(登録ルート) は、再び呼び出すことができます。「FF「保存したルートの呼び出しをする」D-25

![](_page_54_Figure_2.jpeg)

### **現在のルートを削除する**

![](_page_55_Picture_1.jpeg)

![](_page_55_Picture_2.jpeg)

現在のルートは、次の場合、自動的に削除されます。

- ●ルート探索をして、あらたにルートを設定したとき
- ●ルートの変更をしたとき
- ●ルートの再探索をしたとき

# **保存したルートの呼び出しをする**

#### 保存したルートを呼び出して、ルート探索をすることができます。 ※現在ルートを表示している場合は、そのルートは削除され、この呼出ししたルートが表示されます。

あらかじめルートを保存しておきます。「AP「現在のルートを保存する」D-23

![](_page_56_Figure_3.jpeg)

## **保存したルートの削除をする**

#### 保存したルートを削除することができます。

あらかじめルートを保存しておきます。「HP「現在のルートを保存する1D-23

![](_page_57_Figure_3.jpeg)

**1** MENU を押す。

![](_page_57_Picture_5.jpeg)

![](_page_57_Picture_6.jpeg)

![](_page_57_Picture_7.jpeg)

**4** 現在地の地図画面に戻るときは、 現在地 を押す。

![](_page_57_Picture_9.jpeg)

■ 現在のルートは、次の場合、自動的に削除されます。

- ●ルート探索をして、あらたにルートを設定したとき
- ●ルートの変更をしたとき
- ●ルートの再探索をしたとき

### **渋滞地点を確認する**

設定したルート上に渋滞/規制がある場合、渋滞/規制地点を表示して確認することができます。

![](_page_58_Picture_2.jpeg)

:音声案内とともに渋滞/規制地点が表示されます。

![](_page_58_Picture_4.jpeg)

![](_page_58_Picture_5.jpeg)

![](_page_58_Picture_6.jpeg)

**1**

**2** 現在地の地図画面に戻るときは、 現在地 を押す。

 $\boldsymbol{\mathcal{A}}$ ●ルート上に渋滞/規制がない場合/情報が取得できない場合、 VICSタイムスタンプ をタッチしても表示 されません。音声案内のみとなります。 ● 渋滞地点は現在地から前方10km以内の一番近い渋滞/規制地点が表示されます。 ●ルート案内を停止している場合、 VICSタイムスタンプ は選択できません。 また、FM多重の番組設定を"一般情報番組を受信します"\* にしている場合も選択できません。 \*印… VICSタイムスタンプ が一般情報スタンプ("FM一般")表示時 **TB**「ルート案内をストップ/スタートする」D-19 z「受信する情報を選ぶ」E–10